The **Pantry Partner** application expedites the check-in process for food pantry clients and provides accurate reporting for pantry attendee tabulation, planning and generating state-required reports.

To log in a client who is picking up food, simply select an existing Pantry Partner client from the dropdown and click the *Check-In* button. Or, click on the *New Client* button to add a client not currently existing in the dropdown list. Once the *Check-In* button is clicked, required reporting is instantly available.

Accurate planning can be achieved by using rsvp for an upcoming event (Thankgsgiving or holiday events) and Pantry Partner facilitates voucher tracking if you provide additional support for clients (cash vouchers, gift cards, etc.).

The Pantry Partner makes the food pantry check-in process quick and easy and, even better, it makes the post-pantry reporting process simple and fast by doing all the necessary reporting with just a click of a button!

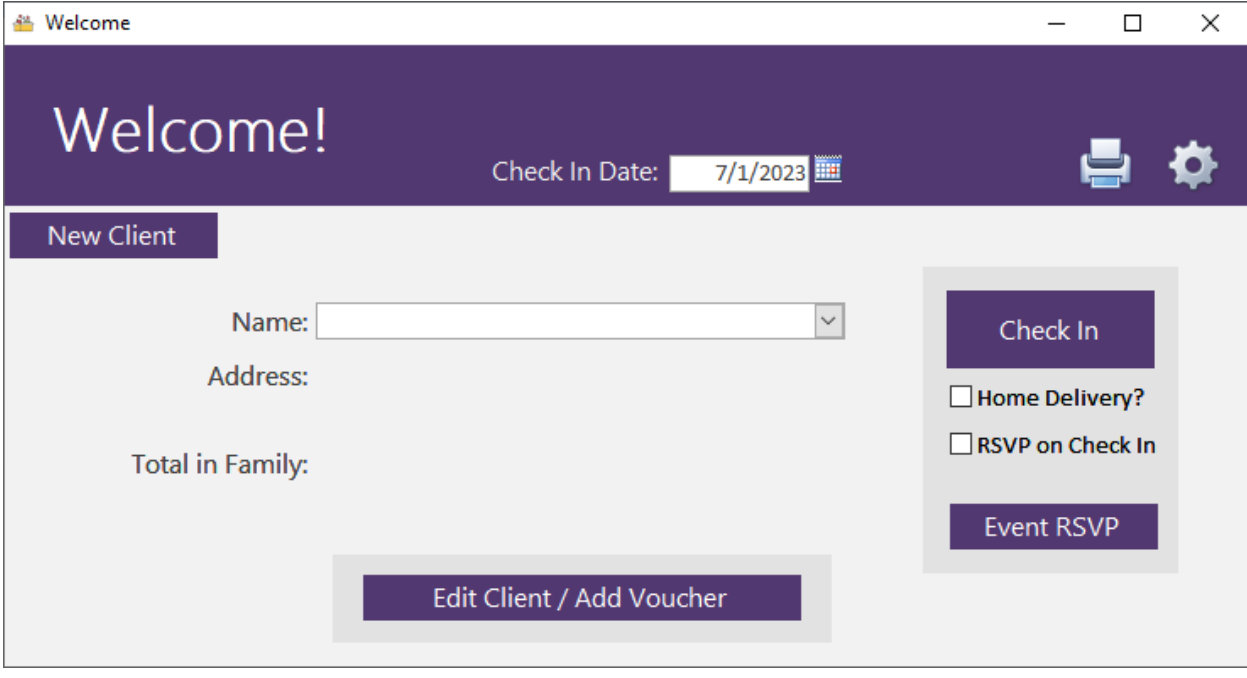

This application is a Windows PC application that is run by launching the program from the Desktop icon.

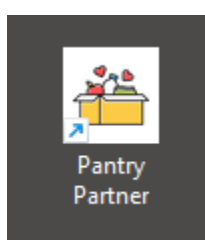

To check in an existing client, enter in the *Check In Date* and simply start typing in their name into the *Name* field. A list of existing clients will display in the dropdown list so you can select the name.

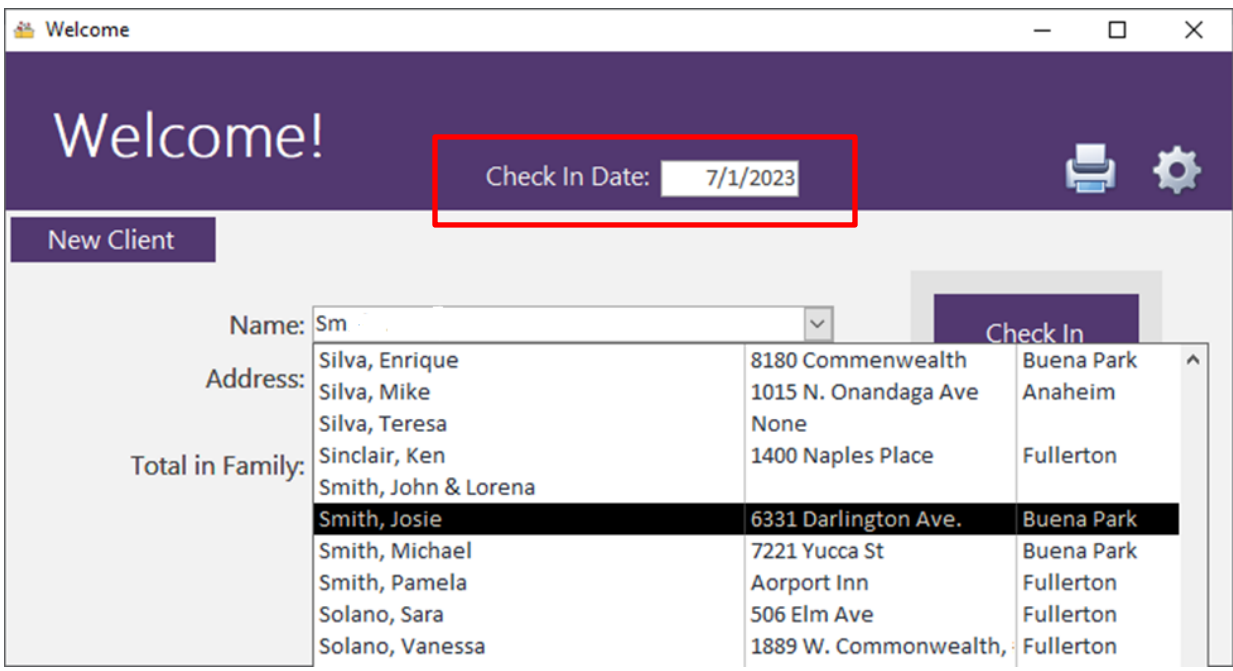

After selecting the client, verify that their information displayed on the screen is correct. To confirm you are checking in the correct client, you can verify their address and number of family members.

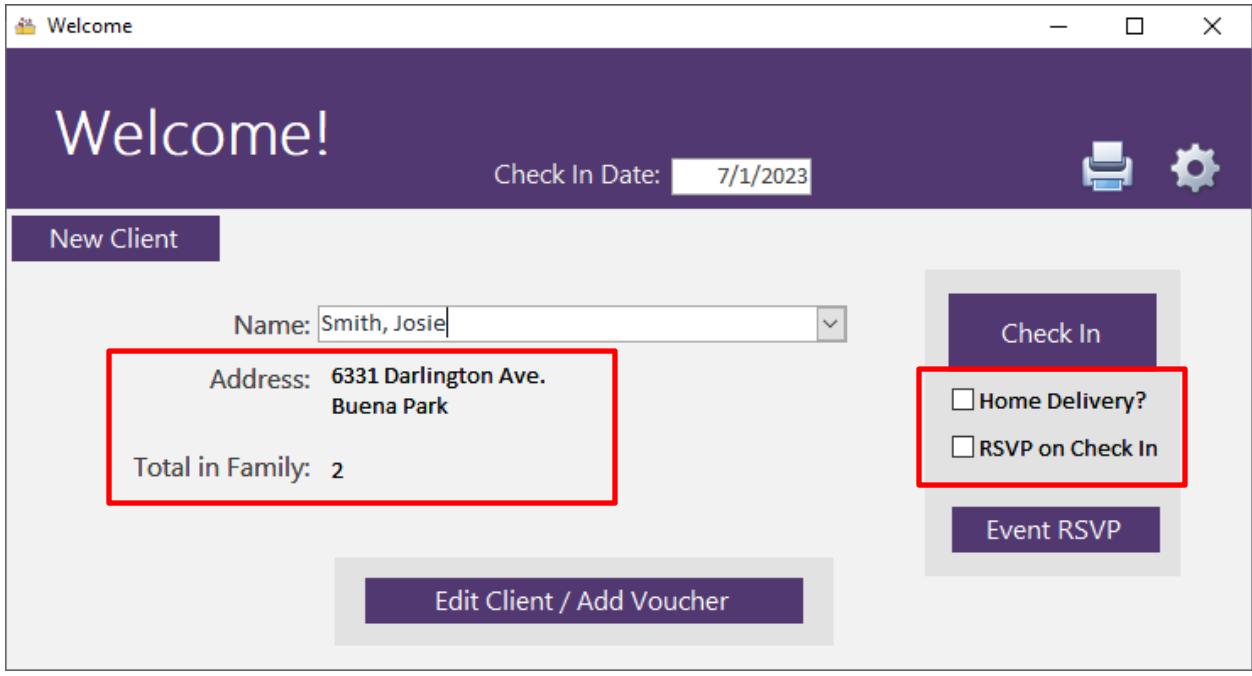

After the client is selected, you can mark the *Home Delivery* box if home delivery is required. There are reports available that separately tabulate in-pantry and home delivery clients for accurate reporting. Finally, click the *Check In* button to complete the check-in process. The *Name* field will be cleared and ready for the next client to be checked in.

If there is an upcoming event (Thanksgiving, Holidays, etc.) for which you would like an accurate headcount of attendees, click the *RSVP on Check In* checkbox to indicate this client (and family) will be attending the event. In Reports, you can get an accurate headcount of total attendees and a breakdown of children, seniors, and adults.

If a client cannot be found in the dropdown list, click the *New Client* button and a Client Details screen will appear.

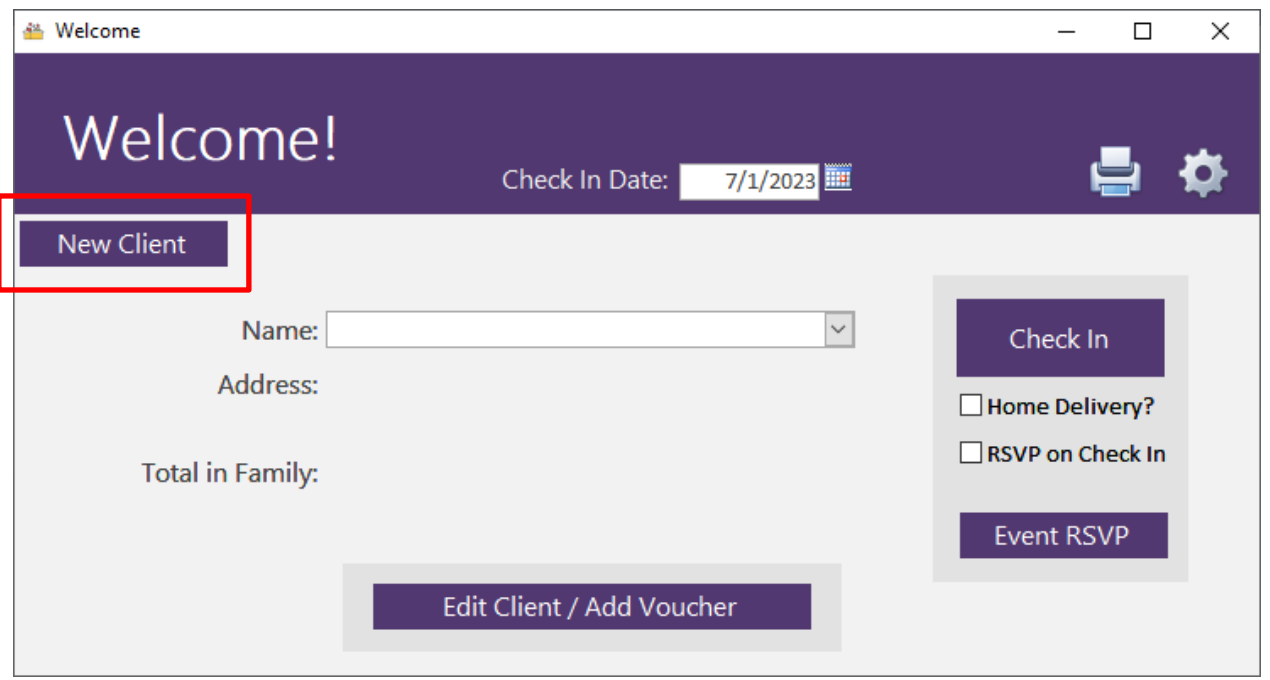

Enter information for the new client and click the *Close* button to save and close this screen. Once client information is entered on this screen, their name will now be available for selecting in the dropdown for future check-ins.

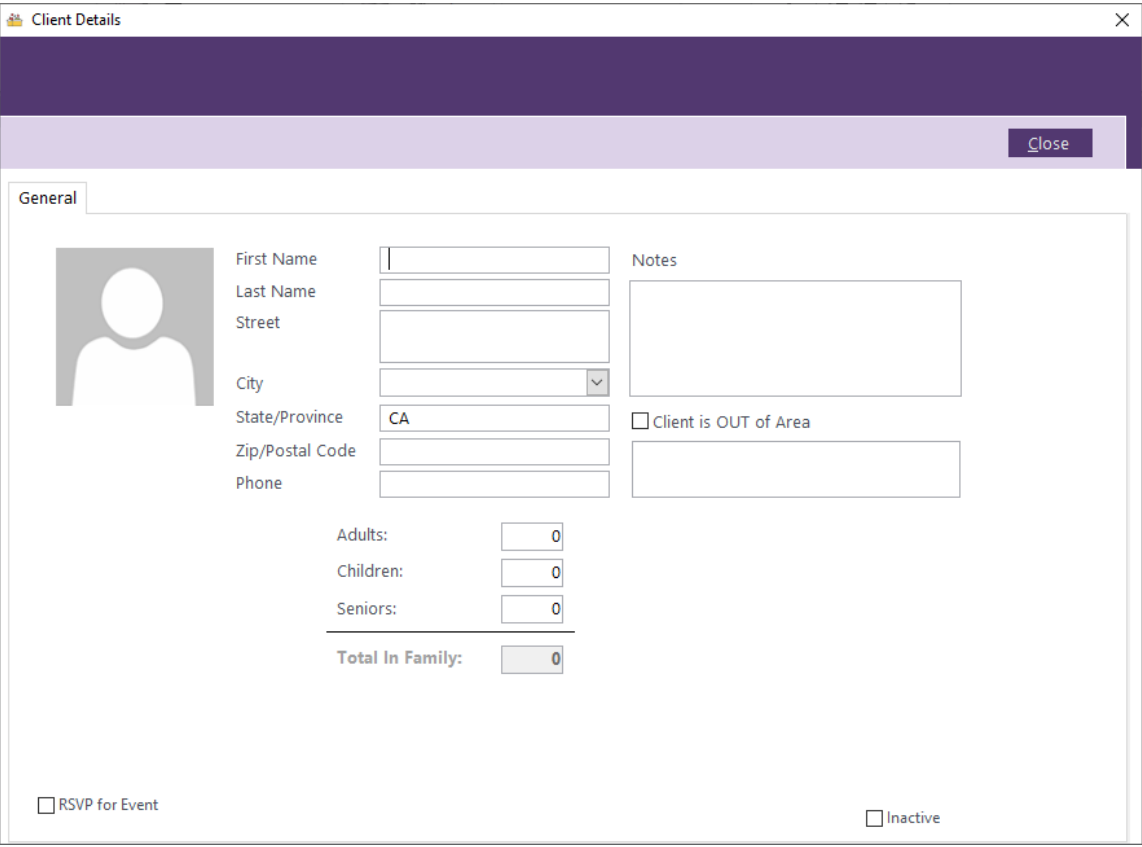

You can edit client information by clicking the *Edit Client/Add Voucher* button on the Welcome screen for the selected client if changes need to be made.

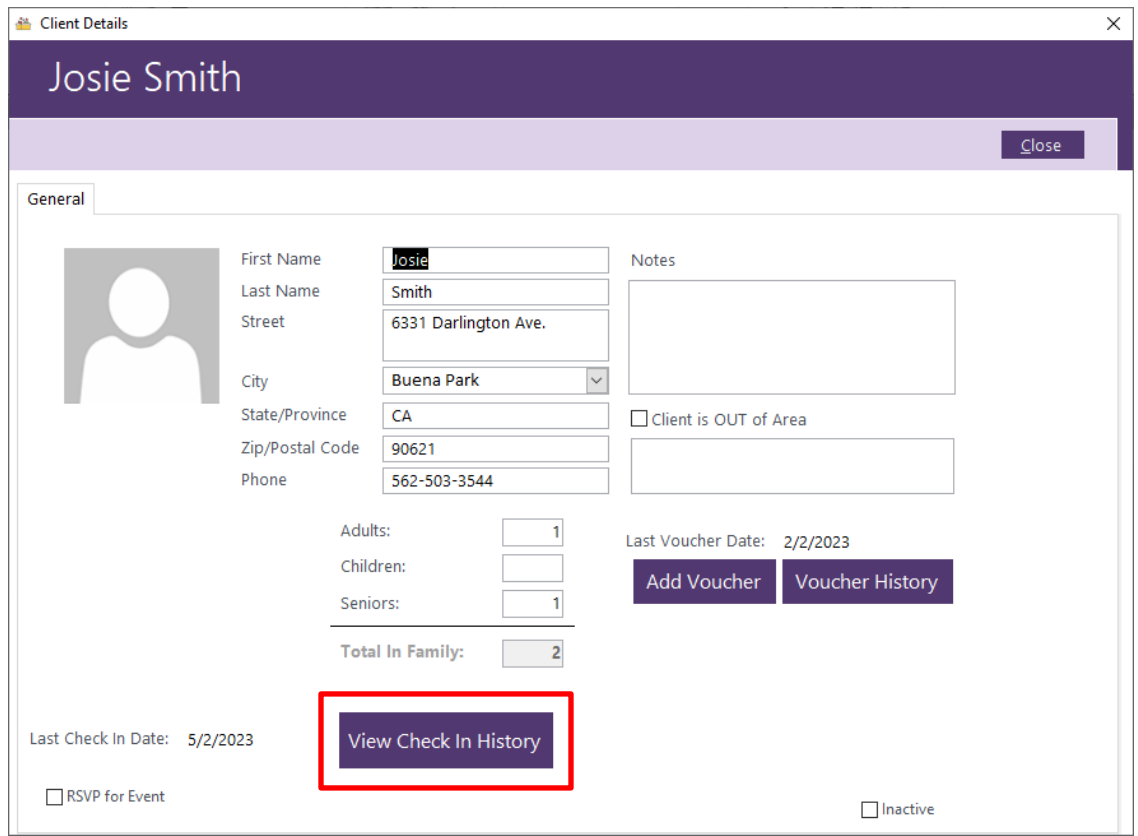

You can quickly view a client's prior activity using the *View Check-In History* button.

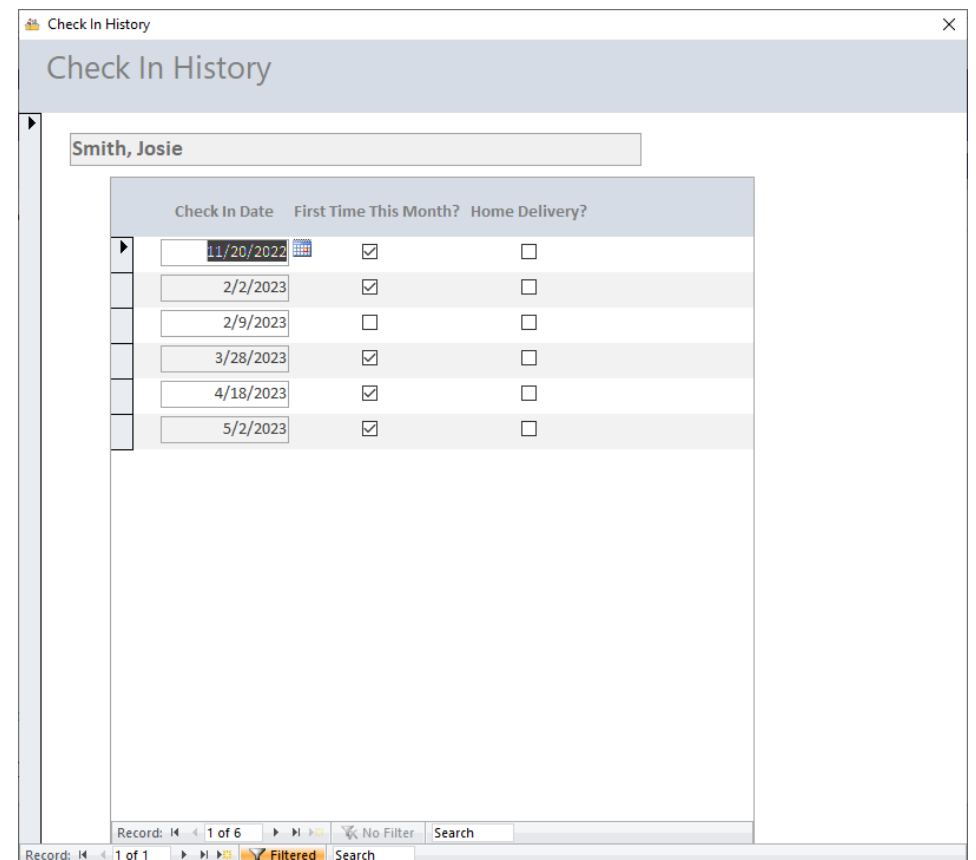

To add a voucher for the selected client, click the *Add Voucher* button.

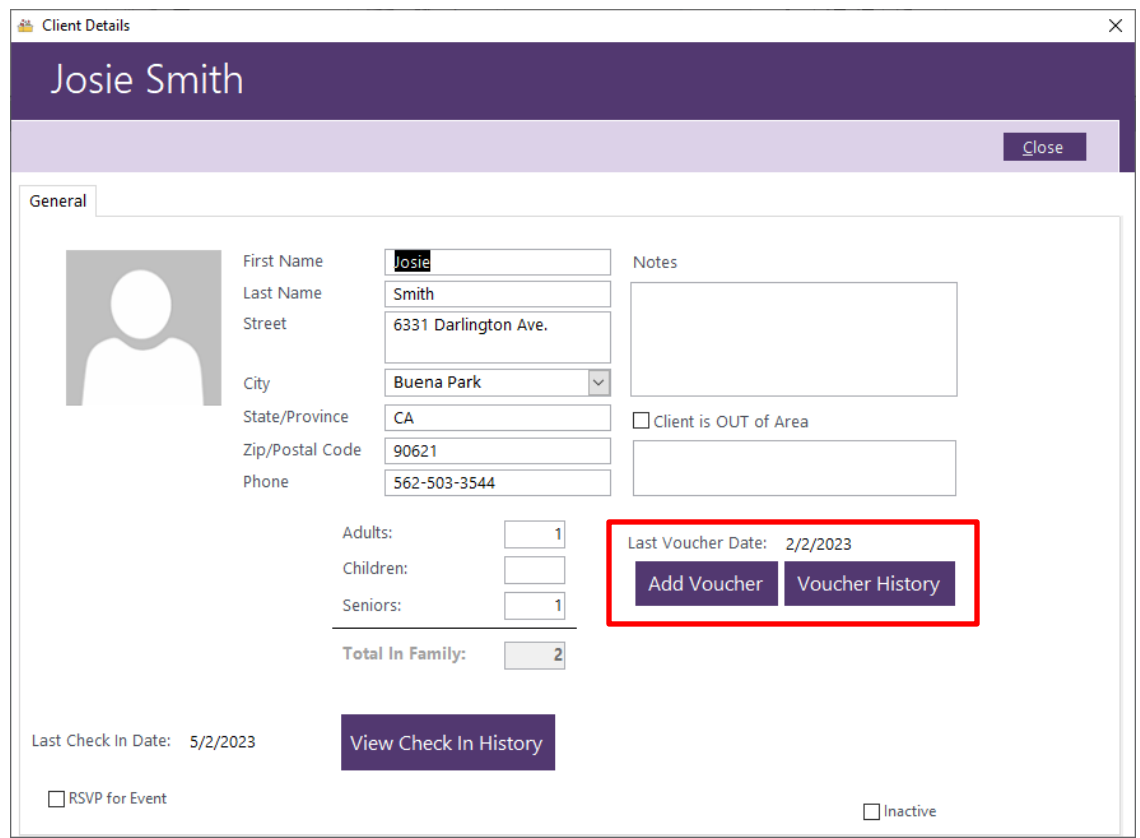

Enter the voucher information and click the *Add Voucher* button.

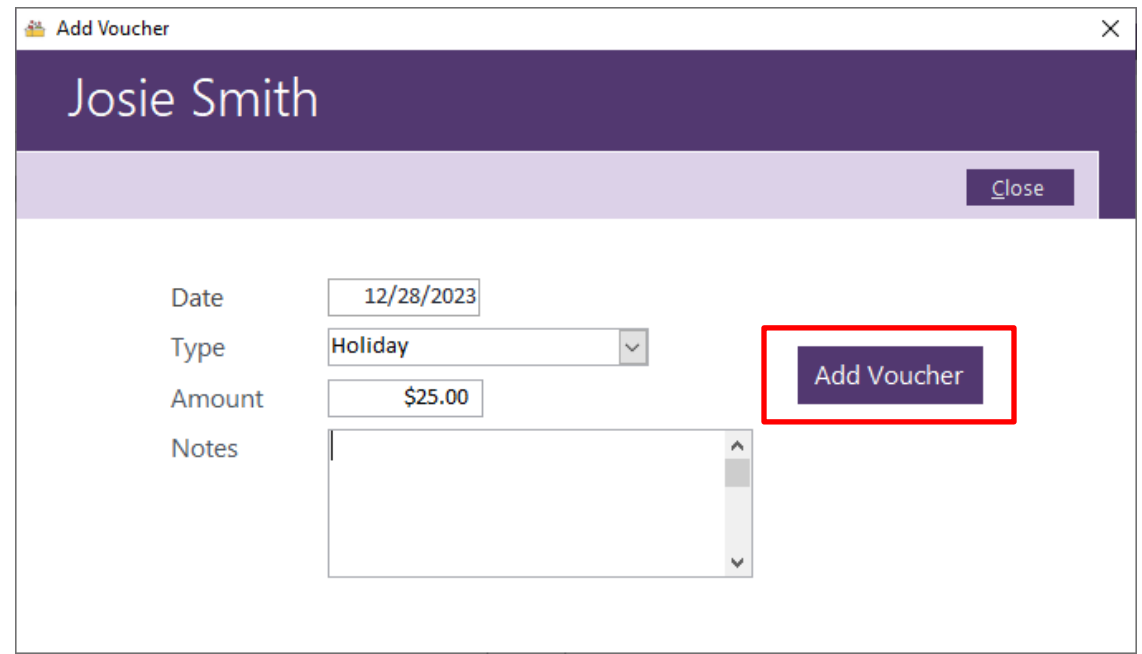

You can view all vouchers received by the client by clicking the *Voucher History* button.

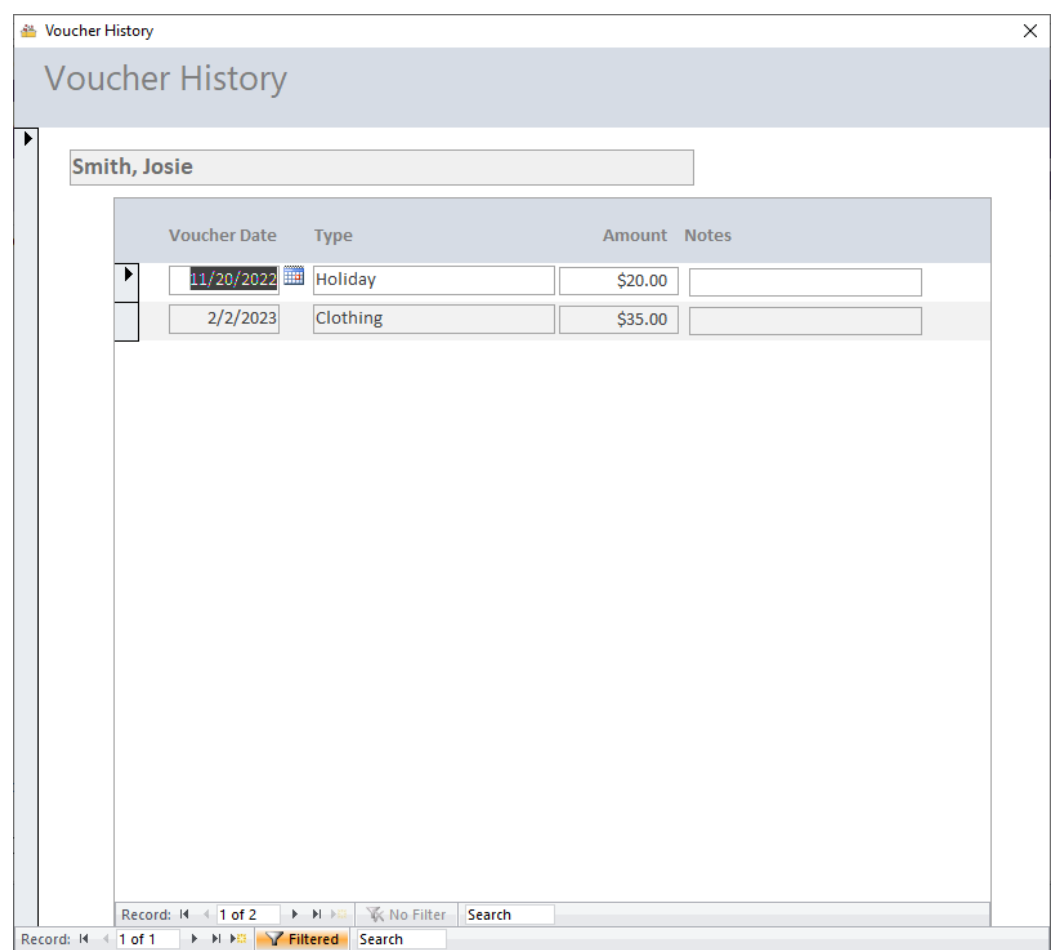

The most powerful feature of the Pantry Partner is its reporting capabilities. After the food pantry event is complete, click on the *Reports* button to generate a variety of available reports using the data recorded during the check-in process. Select a date range to print comprehensive reports required by the local, state, or federal government or for pantry-only purposes to track attendees and plan for future events.

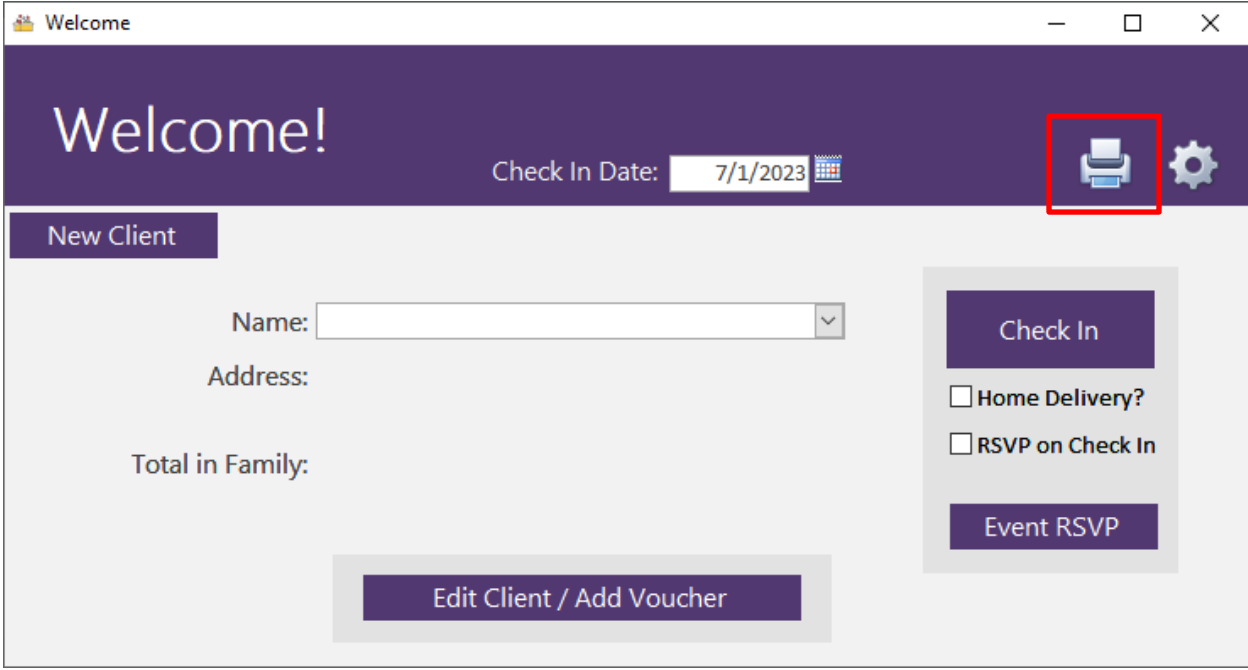

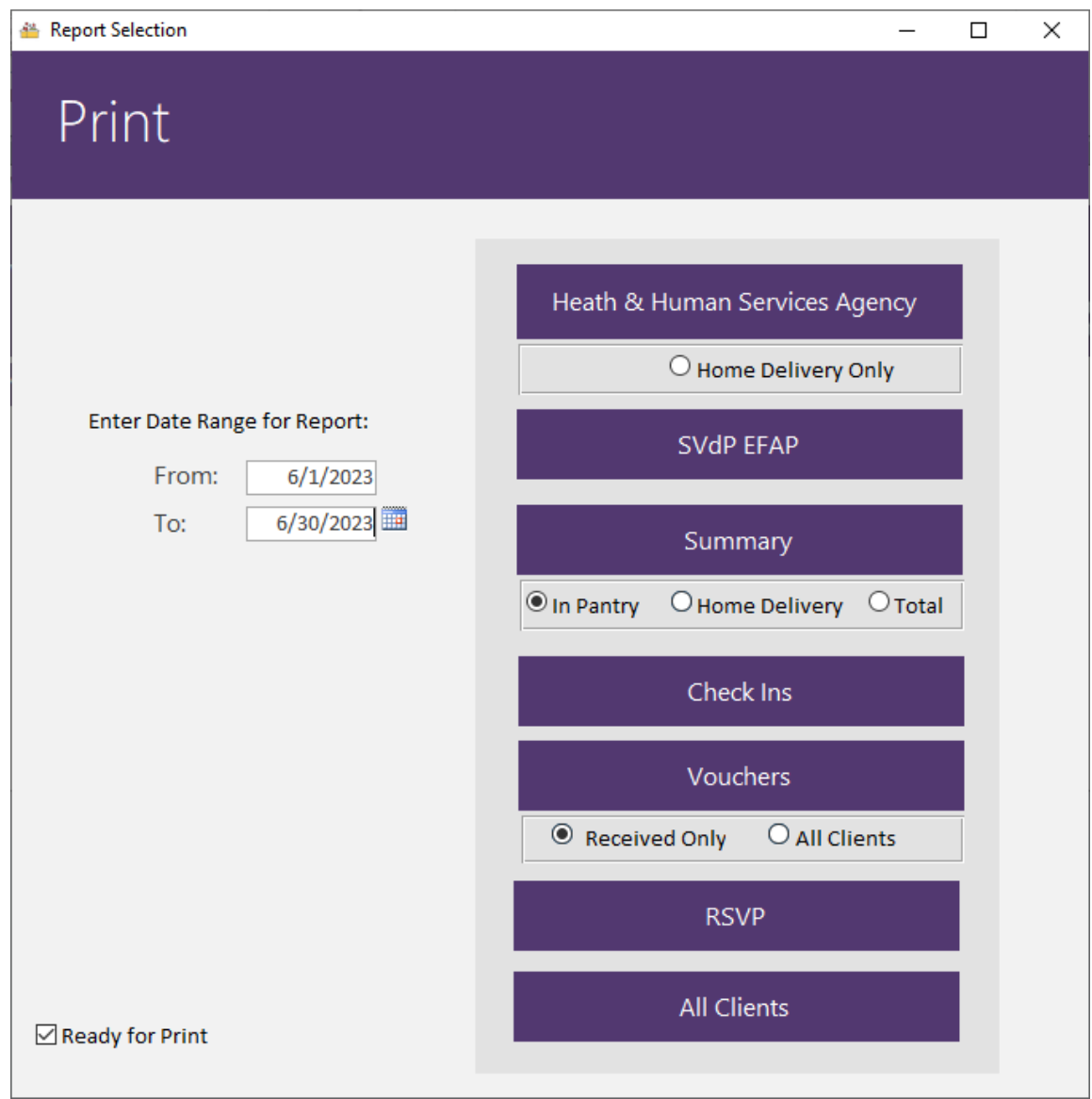

See attached documents for sample reports required by the State of California food pantries.

All existing reports can be modified, making them completely customizable.

The development and support team at Pantry Partner would be happy to work with you to create additional reports as needed.

The Settings screen presents options for maintaining rsvp marks and other options.

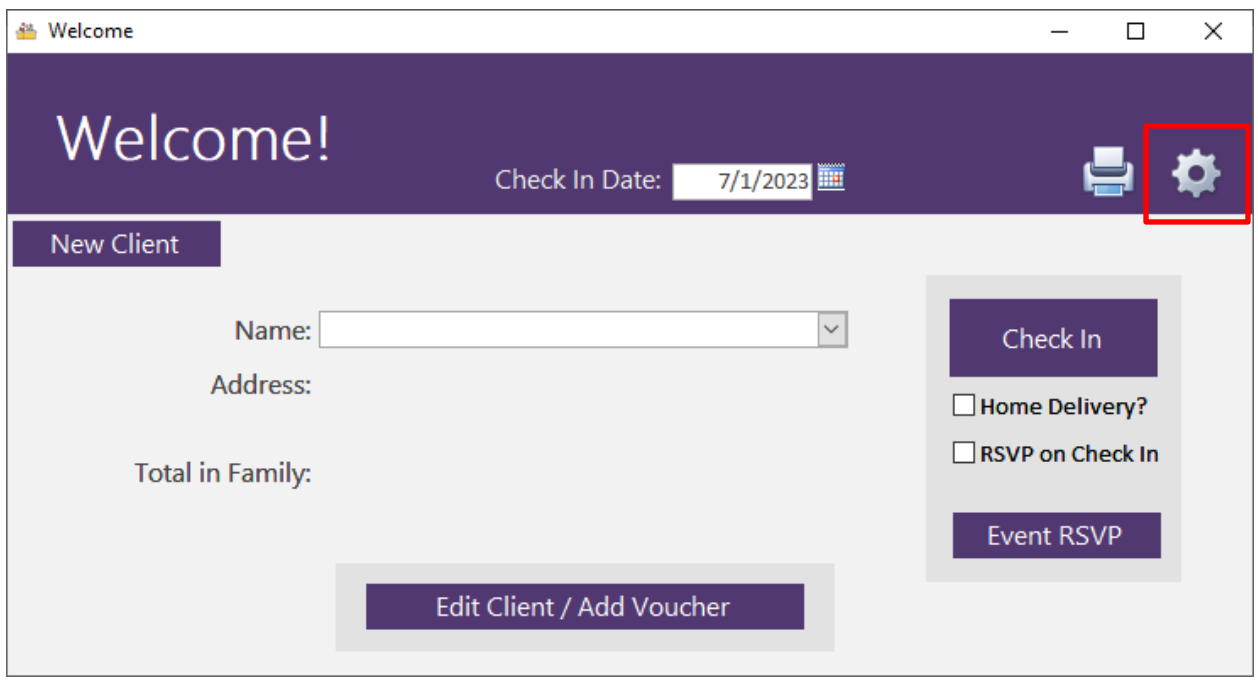

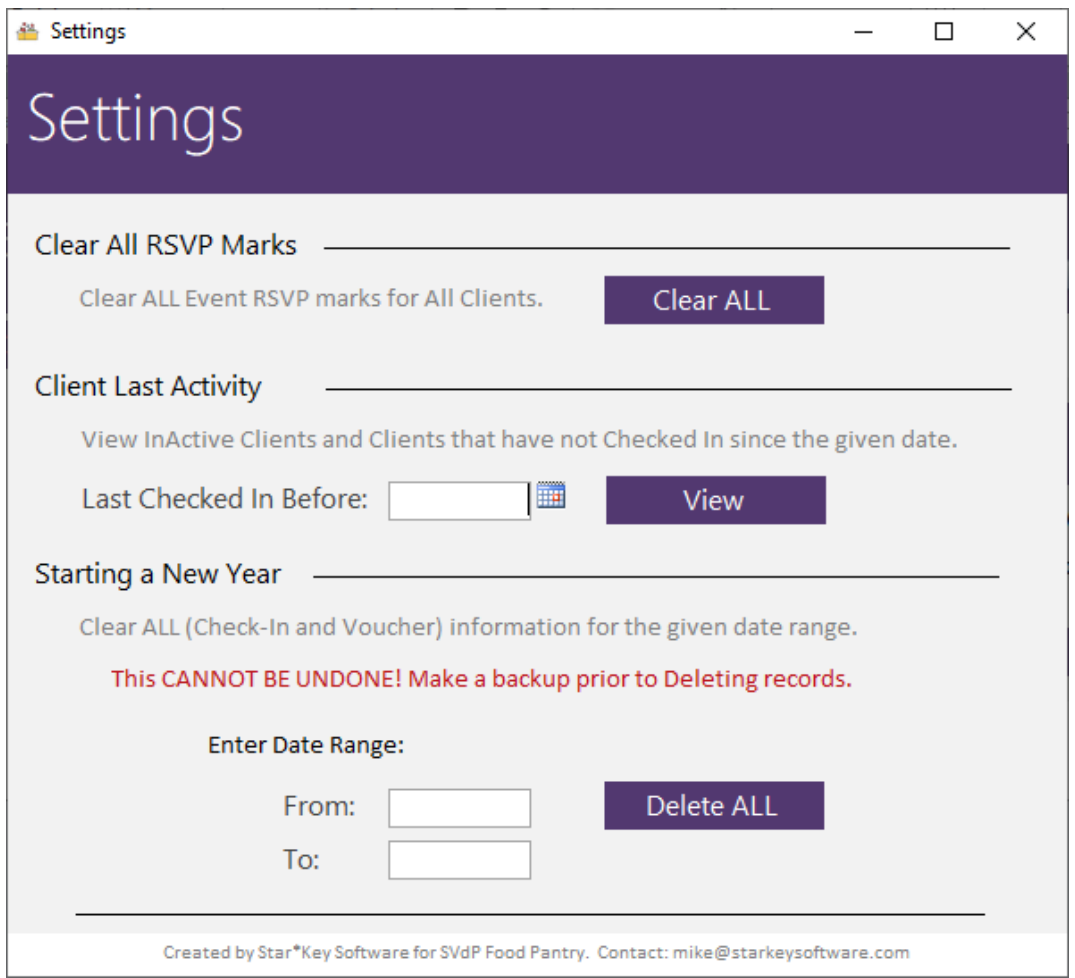